## Добавление различных моделей eToken

Некоторые устройства eToken не разделаются по моделям при добавлении в Indeed Certificate Manager. Устройства eToken PRO Java 72K OS755, SafeNet eToken 5110 и IDCore 30B имеют одинаковый ATR (Answer-to-Reset), он указан в конфигурационном файле eTokenProJava72K.xml. Это значит, что при добавлении в Indeed CM оба устройства будут определены как eToken PRO Java 72K. Для разделения устройств по моделям и установки параметров инициализации для каждой модели при добавлении в Indeed CM выполните следующее:

- 1. Откройте файл в eTokenProJava72K.xml из дистрибутива Indeed CM
- (\Misc\CardTypes) в текстовом редакторе, например в Блокнот.
- 2. Раскомментируйте секцию <models> удалив тег <!- ... ->.

## <models>

 <model name="eToken PRO Java 72K OS755" rawModel="eToken PRO Java 72K OS755" hasGostApplet="false" />

 <model name="SafeNet eToken 5105" rawModel="SafeNet eToken 510x" hasGostApplet="false"  $/$ 

 <model name="SafeNet eToken 5110" rawModel="SafeNet eToken 5110" hasGostApplet="false"  $/$ 

 <model name="IDCore30B eToken 1.7.7" rawModel="IDCore30B eToken 1.7.7" hasGostApplet=" false" />

</models>

3. Сохраните изменения.

4. Добавьте файл eTokenProJava72K.xml в раздел Конфигурация > [Типы устройств](https://guides.indeed-company.ru/pages/viewpage.action?pageId=80314819) конс оли управления Indeed CM (включите опцию Заменить существующий, если

устройства eToken использовались в Indeed CM ранее).

5. При редактировании типа устройства eToken нажмите Добавить настройки модели устройства, выберите модель и нажмите Добавить.

## Настройки моделей устройств

О Добавить настройки модели устройства

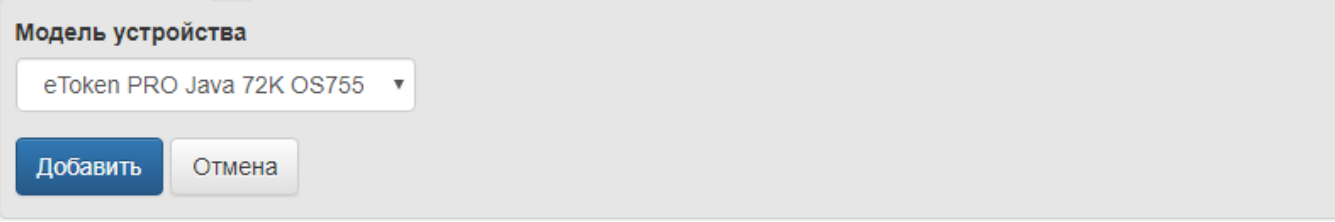

6. Установите параметры для выбранной модели и нажмите Сохранить.

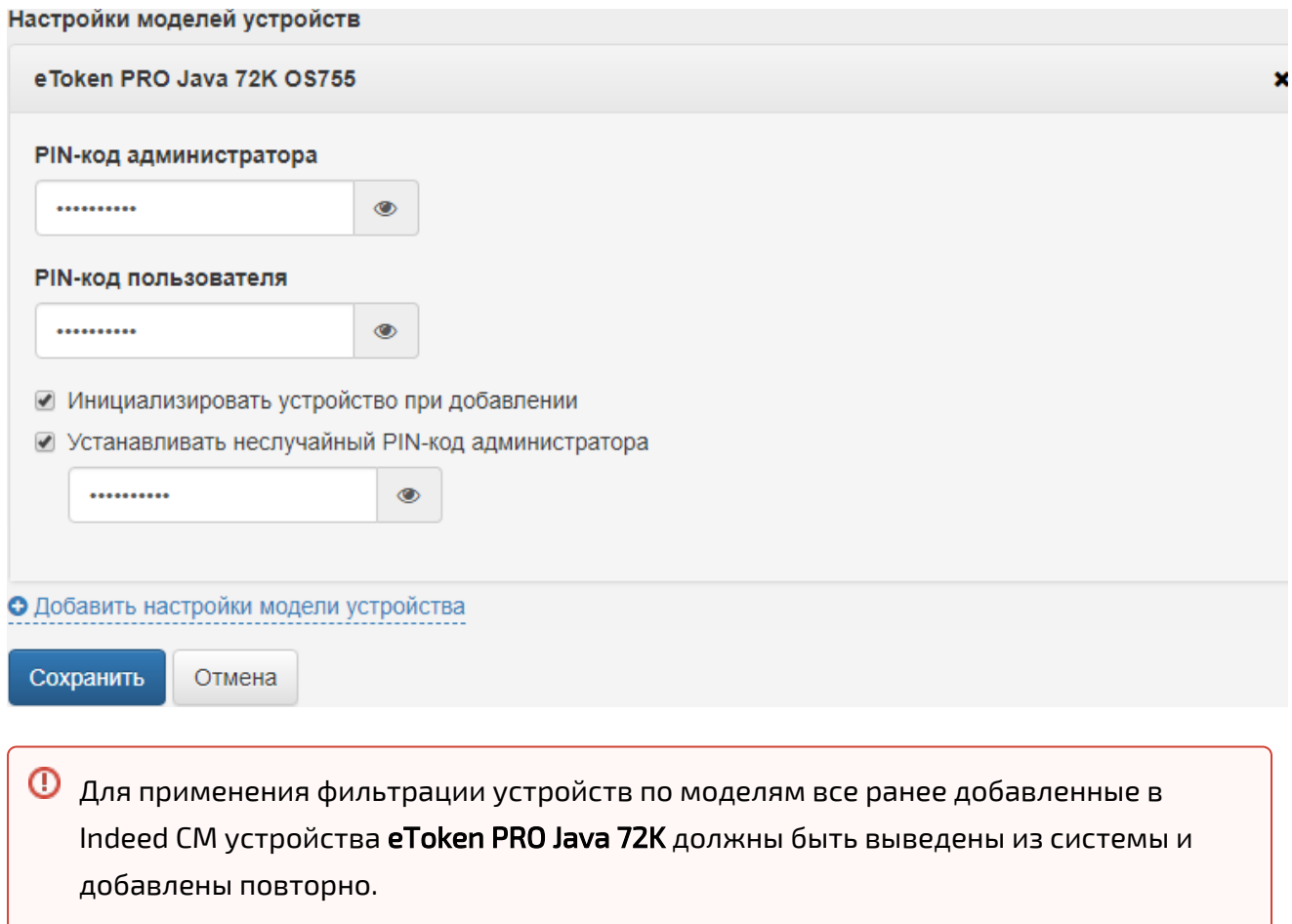

Если модель добавляемого устройства не найдена, либо если настройки моделей отсутствуют, то к устройству будут применены настройки по умолчанию.